## **11. FELADAT**

Nyissa meg a prezentacio-11 nevű prezentációt!

- 1. Állítsa be a bemutató oldalméretét 26 cm szélesre és 19 cm magasra! [1 pont]
- 2. Állítson be egyszínű, sárga hátteret a bemutató mindegyik diájára! [1 pont]
- 3. Rajzoljon a mintadiára még egy 25 cm széles, 18 cm magas téglalapot! [1+1 pont]
- 4. Igazítsa a téglalapot a dia közepére! [1 pont]
- 5. Az előző pontban megrajzolt téglalapot töltse ki fekete színnel! [1 pont]
- 6. A téglalap szegélye legyen 3 pont vastag és piros színű! [1+1 pont]
- 7. A megrajzolt téglalap a már meglévő piros keret mögött helyezkedjen el (ne takarja le)! [1 pont]
- 8. Formázza meg a mintadián a címet sárga színű, félkövér stílusú betűkkel! [1+1 pont]
- 9. Írja be az 1. dia címdobozába: "A Ház fejlődése"! [1 pont]
- 10. Cserélje le az 1. dián a felsorolásjelző szimbólumokat világoszöld színű "O" jelekre! [1 +1 pont]
- 11.A felsorolások betűtípusa legyen Arial! [1 pont]
- 12.Szúrja be az 1. diára a Money.gif nevű képet! [1 pont]
- 13.Mozgassa a beszúrt képet a felsorolás alá! [1 pont]
- 14.Méretezze a beszúrt képet úgy, hogy ne takarja el a szöveget, és ne lógjon ki a piros keretből! [1 pont] 15.Írja be a nevét az 1. diára előadói jegyzetként! [1 pont]
- 16.Készítsen oszlopdiagramot a 2. diára, amely a Ház bevételének növekedését ábrázolja a következő adatokkal! A vízszintes tengelyen az évek, a függőlegesen a bevételek szerepeljenek!
- 

Év Bevétel

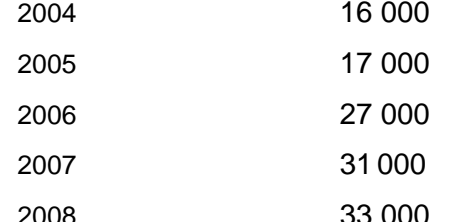

 $[1+1$  pont]

17.Az 2008-hez tartozó oszlop színe legyen piros! [1 pont]

- 18.A diagram hátterének kitöltőszíne legyen sárga! [1 pont]
- 19.Változtassa meg a 3. dia elrendezését csak cím típusúra! [1 pont]
- 20.Másolja át a 2. diáról a diagramot a 3. diára! [1 pont]

21.Állítson be mindegyik diára vetítéskor 3 másodpercenkénti automatikus továbbítást "törlés felfelé" típusú áttűnéssel! [1+1 pont]

- 22.A 2. dián lévő diagram oszlopai vetítéskor egymás után jelenjenek meg! [1 pont]
- 23.Mentse a prezentációt a megadott helyre a megadott néven! [1 pont]
- 24.Mentse a prezentációt weblap formátumban a megadott helyre a megadott néven! [2 pont]
- 25.Nyomtassa ki a prezentáció első diáját jegyzetekkel együtt csak fekete-fehér módban! [1 pont]